### **Лекция №4. по курсу «Мобильное программирование»**

Москва 2020

## **Запуск Android приложения**

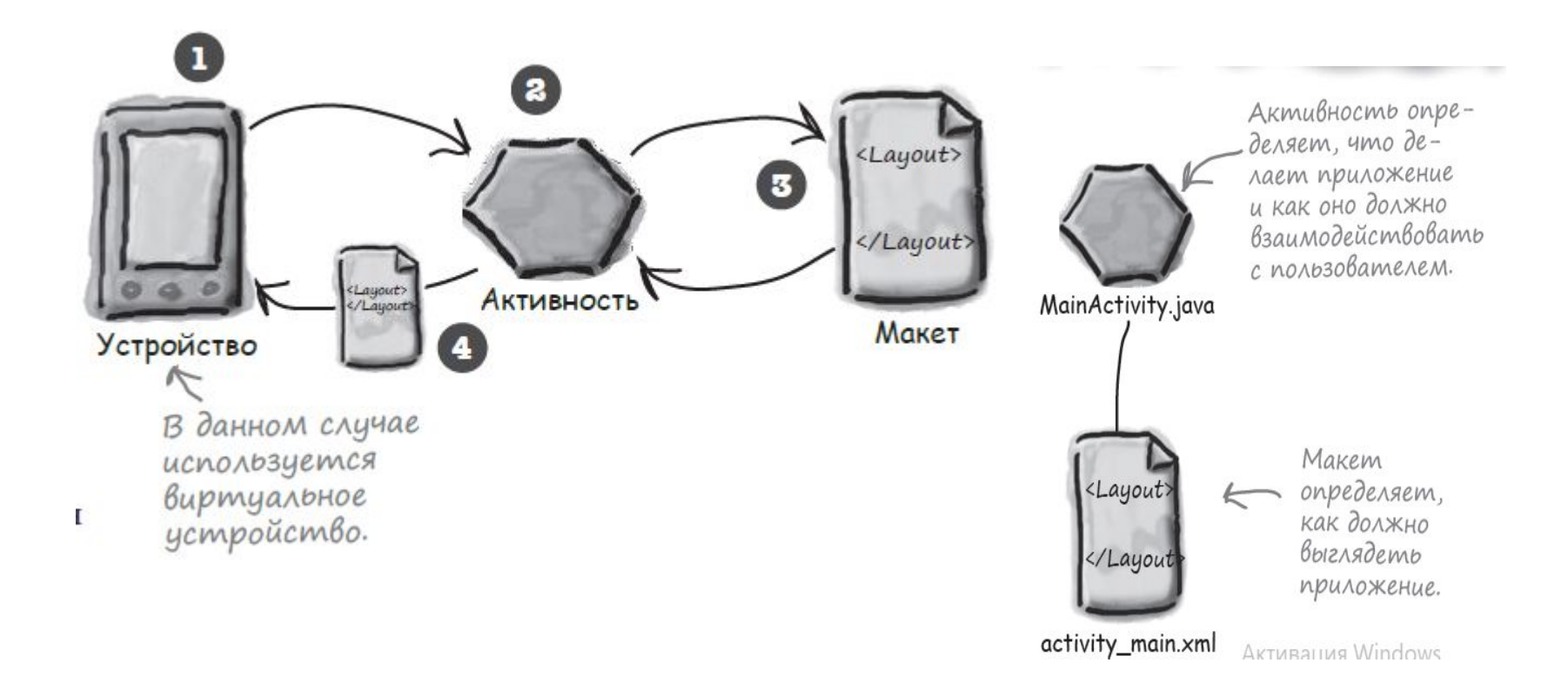

# **Запуск Android приложения**

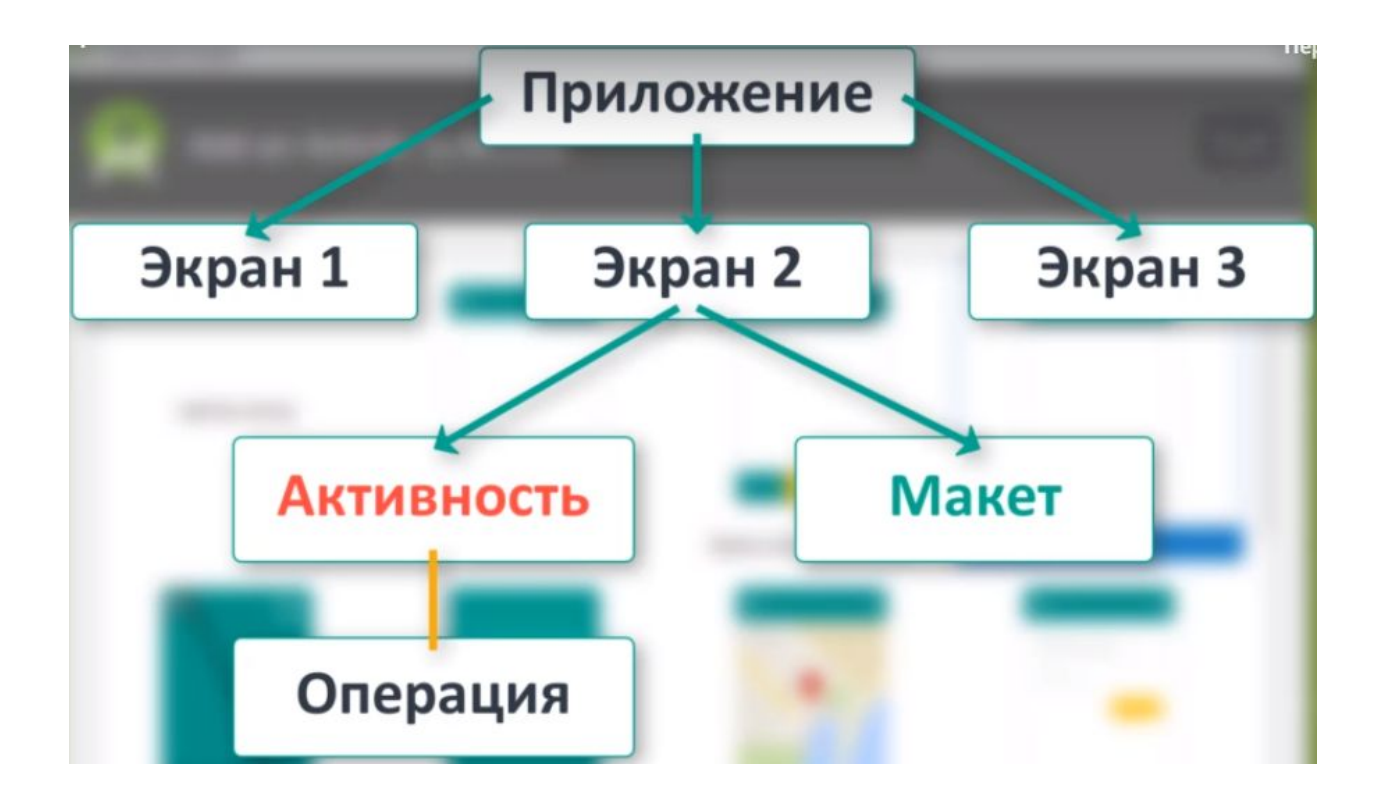

## **ViewGroup, View**

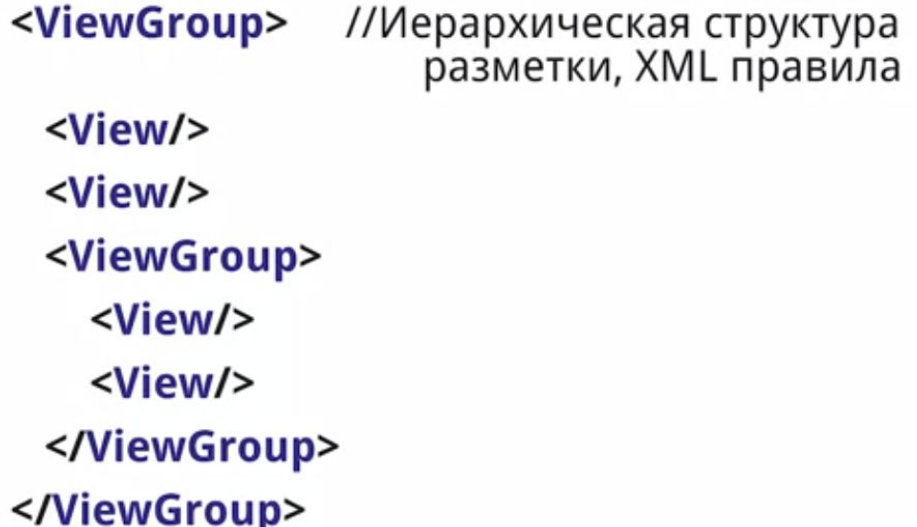

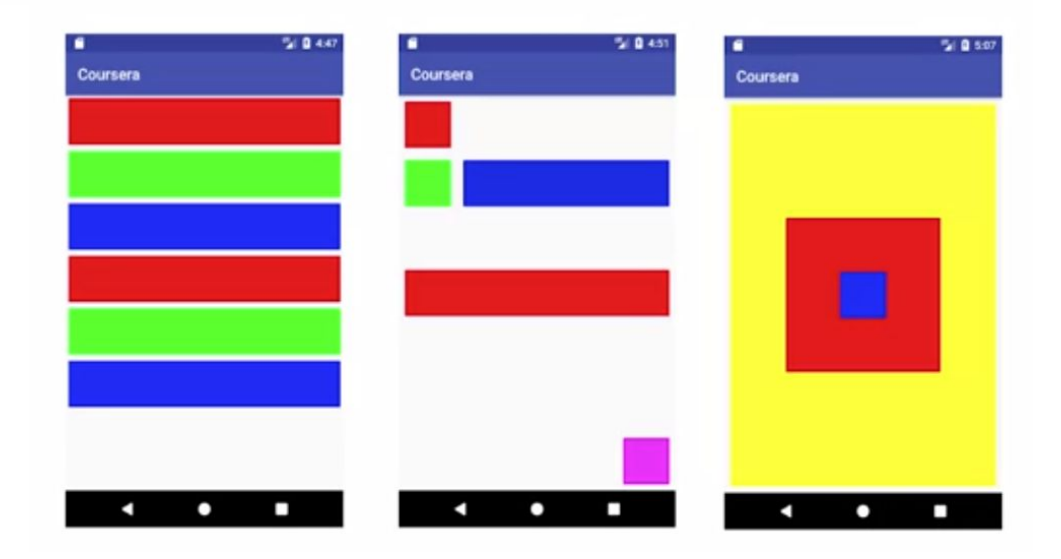

### frameLayout

### **AdapterView**

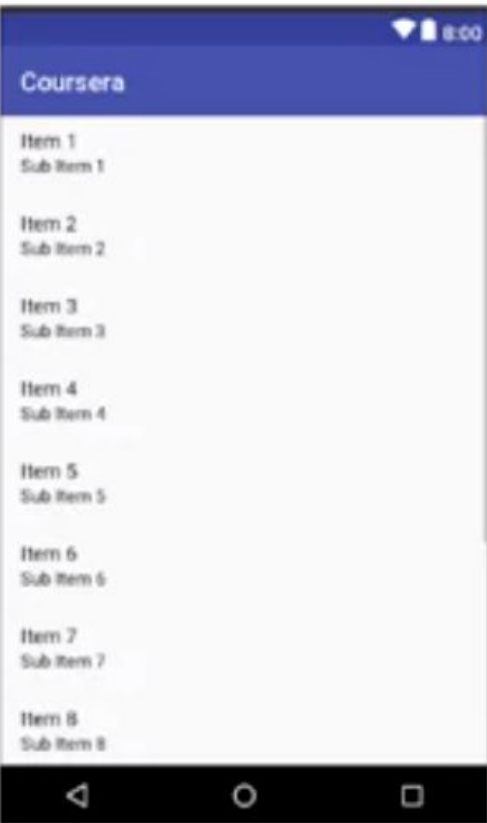

Список однородных элементов.

Данные поставляет одна<br>из реализаций Adapter.

# **LinearLayout**

Располагает свои элементы друг за другом вертикально или горизонтально.

Направление определяется атрибутом orientation.

Распределяет свободное пространство по длине или ширине через веса:

- Атрибут layout\_weight на дочерних View-элементах
- Атрибут **weightSum** на LinearLayoutконтейнере.

В качестве значения эти атрибуты принимают любые числа.

Если значение weightSum не равно сумме layout\_weight дочерних элементов, то на разметке останется неиспользованное пространство.

# **RelativeLayout**

- layout\_alignParentLeft(Right, Top, Bottom, **Start, End)** — выравнивает элемент по указанному краю родителя
- · layout\_alignLeft(Right, Top, Bottom, Start, **End)** — выравнивает сторону элемента по соответствующей стороне указанного элемента
- layout\_below(above) устанавливает элемент под/над указанным элементом
- layout\_toLeftOf(Right, Start, End) устанавливает элемент с указанной стороны указанного элемента
- layout\_centerHorizontal(Vertical) устанавливает элемент по центру контейнера
- и другие

### **FrameLayout**

Используется как контейнер<br>для программно добавляемых View.

Используется, когда нужно установить одну<br>View над другой. Порядок отрисовки VIew<br>соответствует их порядку в файле разметки.

### **GridLayout, TableLayout**

Используются для формирования разметки в виде таблицы. Не очень удобны.

TableLayout - каждый элемент находится в отдельной строке. Для верстки элементов в строке используется TableRow.

GridLayout - каждый элемент имеет атрибуты layout\_row и layout\_column для определения местоположения в таблице.

### **GridLayout, TableLayout**

R – специальный класс Java, который позволяет получать ссылки на ресурсы в приложении.

*R.java* — специальный файл Java, который генерируется инструментарием Android при создании или построении приложения. Он находится в папке *app/build/generated/source/r/debug* вашего проекта — внутри папки, имя которой совпадает с именем пакета приложения. Android использует R для отслеживания ресурсов, используемых в приложении; среди прочего, этот класс позволяет получать ссылки на компоненты графического интерфейса из кода активности.

# **Динамическое изменение свойств**

tvNumber.setBackgroundColor(Color.RED) – устанавливает красный цвет фона

tvNumber.setTextColor - устанавливает цвет текста

tvNumber.setTextSize – устанавливает размер текста

tvNumber.setEnabled(false) – делает компонент недоступным

tvNumber.setVisibility(View.INVISIBILITY) – делает компонент невидимым

# **Примеры программ**

- 1. Составить программу для генерации случайных чисел и нахождения их суммы при нажатии на кнопку
- 2. Составить программу для ввода даты рождения, имени и вывода количества лет
- 3. Программа выбора цветов и вывода описания выбранного цвета

# Примеры программ

$$
\langle \text{Button} \rangle \rangle - \text{人}_\text{BMSL} \rangle \langle \text{BUSL} \rangle
$$

<Spinner/> - раскрывающийся список

### Массив строк в strings.xml

<string-array name="имя\_массива"> <item>Строка1</item> <item>Строка2</item> <item>Строка3</item> </string-array>